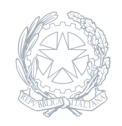

Istituto Tecnico del Settore Economico **"Aldo Capitini"** AGLIANA - PT

## 25 Maggio 2024

## **Circolare numero 283**

## **Dichiarazione attività aggiuntive e modalità di consegna – A.S. 2023/2024**

Con riferimento alle disposizioni di cui alla circolare interna n. 273 del 15 maggio u.s., si fornisce in allegato il modello di dichiarazione delle attività aggiuntive svolte nel corrente anno scolastico.

Si precisa che tale dichiarazione va caricata in piattaforma "Argo Personale", come allegato alla procedura di rendicontazione sugli incarichi ricevuti.

Al fine di agevolare la serena effettuazione dell'adempimento, si forniscono di seguito le indicazioni procedurali essenziali, step by step.

Step 1. Accedere ad Argo personale (con credenziali o spid);

Step 2. Nel menu a sinistra selezionare la voce "I miei dati";

Step 3. Nel menu che si apre scegliere la voce "Gestione incarichi";

Step 4. La procedura di rendicontazione sarà attiva solo dopo aver accettato l'incarico; pertanto, se non già fatto, prima di poter procedere occorrerà accettare gli incarichi (si tratta di cliccare sul pulsante "Accetta" posto in corrispondenza di ogni incarico).

Step 5. Per ogni incarico cliccare sulla voce "Apri"

Step 6. A centro pagina selezionare la voce "Attività": si apre il menu a tendina nel quale selezionare tra le voci "Svolta", "Parzialmente svolta", "Non svolta";

Step 7. Una volta selezionata una delle tre voci di cui al punto precedente, apparirà la voce "Aggiungi Allegato": cliccandola, si aprirà una finestra di dialogo delle risorse del computer che consente di ricercare e selezionare il/i file da caricare (si ricorda che oltre alla dichiarazione delle attività aggiuntive, vanno caricate anche le relative relazioni);

Step 8. Una volta caricato il file della dichiarazione si potrà finalizzare la procedura cliccando sulla voce "Rendicontazione" posta in alto a destra della schermata.

Si ricorda, infine, che le dichiarazioni delle attività aggiuntive vanno presentate **entro il 30 giugno**.